# **Rychlý průvodce nastavením aplikace pro Administrátora**

Pro rychlé zprovoznění aplikace O<sub>2</sub> Car Control projděte následující kroky, kterými provedete základní nastavení aplikace tak, abyste ji byli schopni začít rychle využívat. Další doplňující nastavení můžete provádět podle detailního Uživatelského manuálu. Pro jeho stažení musíte být přihlášeni k aplikaci, viz kapitola Přihlášení. Manuál je pak dostupný v sekci *Soubory ke stažení → Uživatelský manuál (pdf)* **(1)***.*

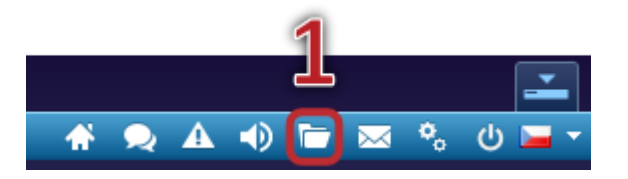

# **1. Přihlášení**

**Na produktovém webu (1)** <https://carcontrol.o2.cz/> **proveďte přihlášení přes přihlašovací okno (2)**. Informace o přihlašovacím jméně a hesle jste získali v aktivačním emailu.

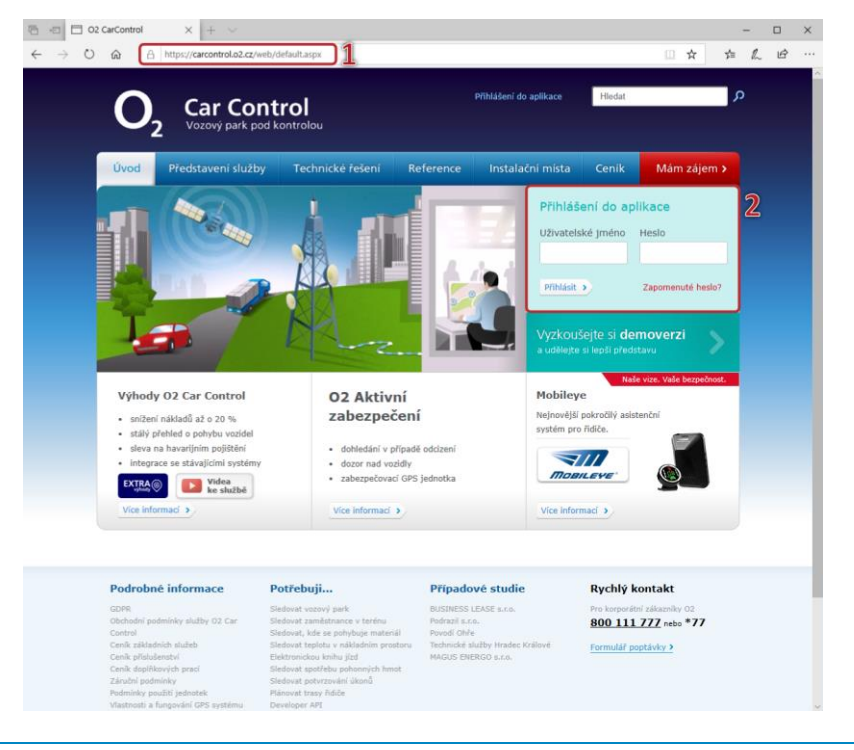

# **2. Firemní struktura**

Vytvoření firemní struktury Vám umožní lepší práci s vozidly po odděleních. Sledovat odděleně náklady, umožnit snadnější nastavení práv uživatelů. Při větším počtu vozidel ve firmě je vhodné firemní strukturu využít, protože se pro Vás aplikace stane přehlednější. Založení firemní struktury není podmínkou pro používání aplikace O<sub>2</sub> Car Control.

#### **Přidat oddělení**

Postupně zadejte Vaší firemní strukturu. *Admin → Firemní struktura*

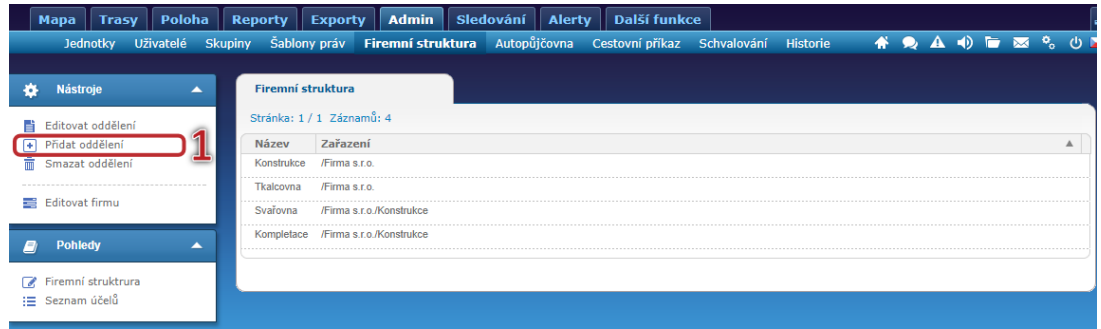

Přes funkci **Přidat oddělení** zadáte požadovaná oddělení vaší firmy (**1**). *Admin → Firemní struktura → Přidat oddělení → Základní údaje*

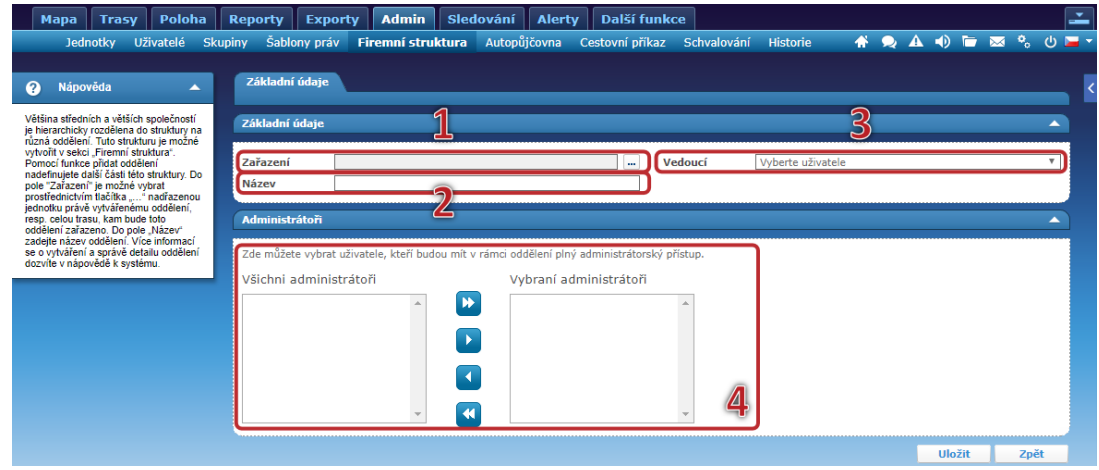

**Zařazení** (**1**) **–** rozklikněte a začněte zakládat hierarchii firmy shora

**Název** (**2**) **–** do pole zadejte název oddělení

**Vedoucí** (**3**) **–** není povinný údaj. Vedoucí je pouze informační kolonka, nijak se s ním dále nepracuje.

**Administrátoři** (**4**) **–** pro rychlé nastavení není nutné vyplnit. Zde vybíráte uživatele, kteří mohou mít roli administrátora pro toto oddělení. Více informací naleznete v Uživatelském manuálu.

# **3. Šablony práv**

Každý uživatel musí mít přidělená práva určující rozsah jeho práce s aplikací. Pro usnadnění přidělení práv uživatelům si můžete v tomto submodulu připravit šablony s nastavenými právy pro uživatele a případně skupiny uživatelů. Připravené šablony poté aplikujete při zakládání uživatelů v dalším kroku.

#### **Záložka Identifikace**

*Admin → Šablony práv → Přidat šablonu → záložka Identifikace*

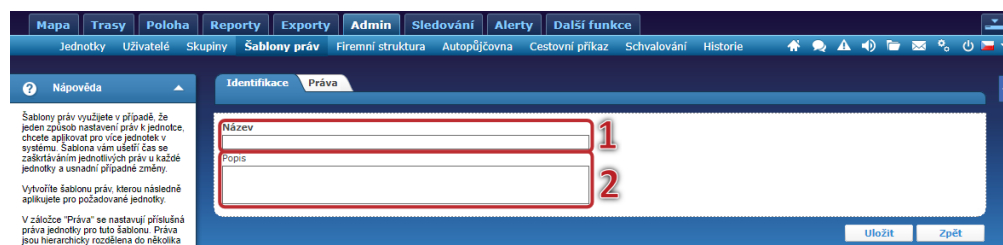

V záložce Identifikace vyplňte název šablony práv (**1**) – např. řidič, vedoucí oddělení atd.

Pole *Popis* (**2**) můžete využít k slovnímu popisu dané šablony (pro koho je určena, co je v právech povoleno, zakázáno atd.).

#### **Záložka Práva**

Přepnutím na záložku práv aplikace zobrazí hierarchické rozdělení práv do různých skupin podle oblastí, kterých se týkají a umožňují detailně definovat operace, které může uživatel s daty v aplikaci provádět. Můžete například umožnit uživateli prohlížet si Trasy vozidel, ale neumožnit mu je jakkoliv měnit nebo mazat.

Zaškrtnutím pole "Povoleno" vybrané právo povolujete, pole "Zakázáno" vybrané právo zakazujete a pole "Aktuální stav" označuje aktuální stav po uložení.

*Admin → Šablony práv → Přidat šablonu → záložka Práva*

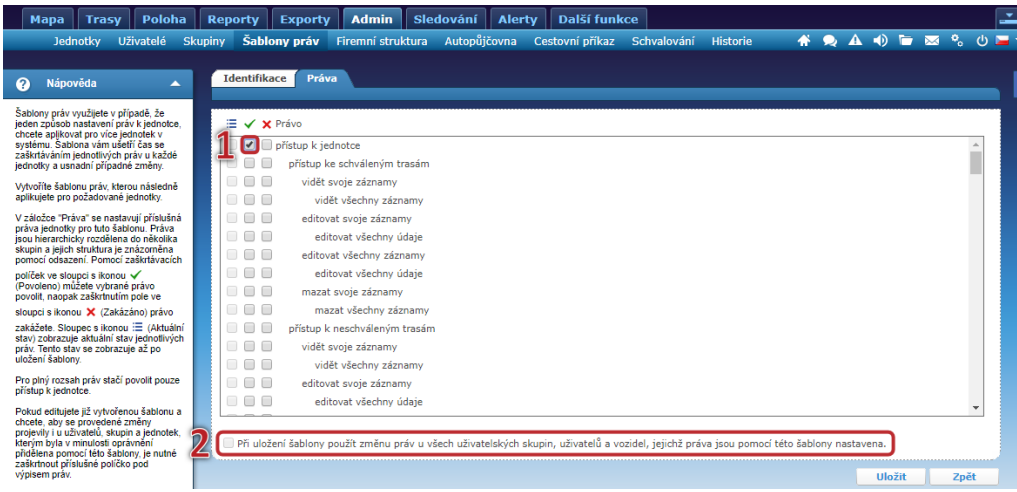

Pro práci uživatele s jednotkou je nutné vždy povolit přístup k jednotce (**1**). Tím nastavíte maximální rozsah práv. Následně můžete šablonu upravit (zakazovat, co uživatel nemá mít povoleno). Nová práva se projeví u všech uživatelů, kteří mají tuto šablonu přiřazenu (**2**).

Pro každou skupinu práv můžete zvolit jen "vidět" nebo i "editovat záznamy". A zda právo platí pouze pro záznamy uživatele-řidiče (svoje záznamy) nebo zda může právo uplatnit i k záznamům ostatních řidičů (všechny záznamy).

V případě povolení editace "Záznamů" je umožněno uživateli editovat pouze účel trasy, řidiče a poznámky, pro možnost editace všech údajů slouží další, podřízené oprávnění "Editovat všechny údaje". Uživatel pak může měnit všechny položky trasy (včetně místa, času a vzdálenosti).

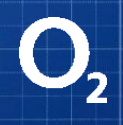

# **4. Založení uživatele**

Založte všechny uživatele. Uživatelem může být jak řidič, který s daty v aplikaci třeba vůbec nepracuje, tak osoba, která s aplikací pracuje, ale nevyužívá žádné vozidlo. Nastavením rozsahu práv uživatele určíte, co všechno bude moci s daty dělat.

Pro rychlé založení uživatele stačí vyplnit označené údaje na jednotlivých záložkách.

#### *Admin → Uživatelé → Přidat uživatele*

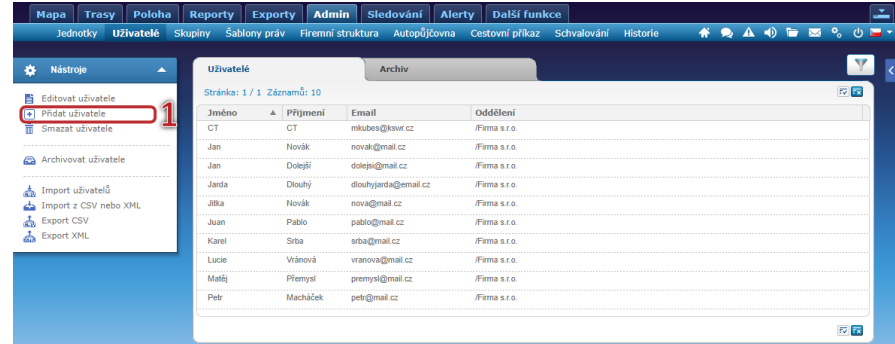

#### Zvolte **Přidat uživatele** (**1**).

#### **Záložka Identifikace**

*Admin → Uživatelé → Přidat uživatele → záložka Identifikace*

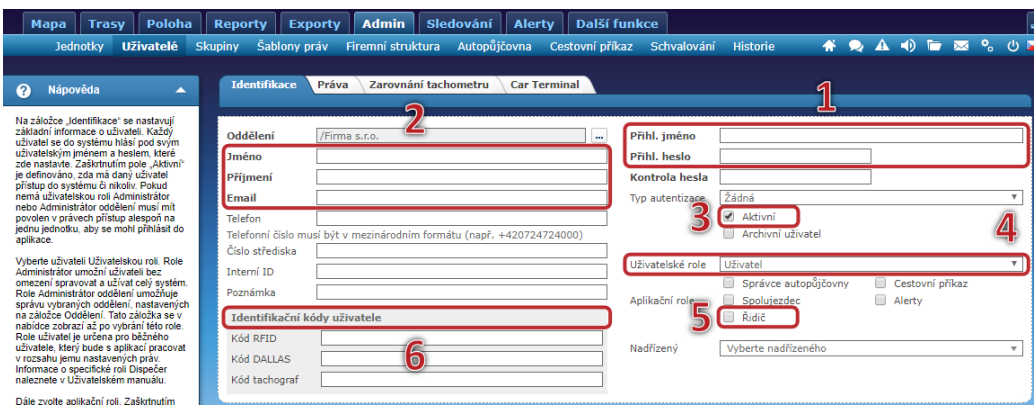

Každý uživatel, který má mít možnost přístupu k datům v aplikaci, musí být nastaven jako "Aktivní"(**3**), musí mít vyplněné jedinečné přihlašovací jméno, heslo (**1**), jméno, příjmení, e-mail (**2**) a uživatelskou roli Uživatel (**4**). Pokud chcete, aby byl uživatel veden jako řidič vozidla a byl evidován u tras, přiřaďte mu aplikační roli Řidič (**5**). Význam dalších uživatelských a aplikačních rolí naleznete v Uživatelském manuálu. Využíváte-li pro identifikaci řidičů čip, kterým se řidič přihlásí k jednotce ve vozidle, zapište desetimístné číslo čipu do pole Kód uživatele (**6**).

#### **Záložka Práva**

Pro zjednodušení práce s nastavováním práv pro jednotlivé uživatele můžete v této části přiřazovat uživatelům šablony, které jste si již předpřipravili v kroku 3.

## *Admin → Uživatelé → Přidat uživatele → záložka Práva*

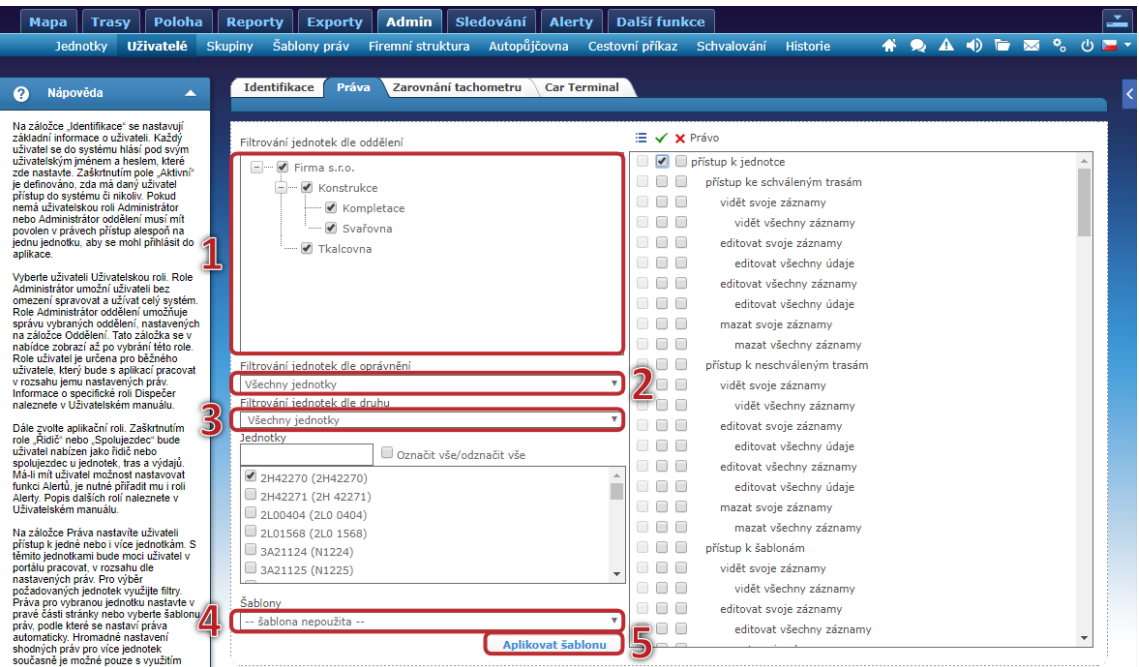

Podle jednotlivých kritérií (**1,2,3**) můžete vybrat jednotku [vozidlo] nebo skupinu jednotek [vozidel], pro která nastavíte práva. Jestliže nastavíte práva aplikováním šablony (**4**), pak již v pravé části žádná práva nezaškrtáváte. Nastavení proběhne podle šablony. Šablonu můžete použít na celou skupinu vybraných jednotek nebo jen na označené jednotky. Pro přiřazení šablony je nutné po výběru jednotek a šablony stisknout tlačítko **Aplikovat šablonu** (**5**)**.** Bez toho nebude šablona k jednotkám přiřazena.

Jestliže nechcete využívat šablonu práv, tak v pravé části obrazovky vyberte potřebná práva pro daného uživatele stejně jako u šablony práv v kroku 3.

Pro rychlé nastavení není nutné vyplňovat další záložky.

Po ukončení editace uživatele na jednotlivých záložkách potvrďte provedená nastavení stisknutím pole **Uložit** (**1**) ve spodní části obrazovky (viz. obrázek níže).

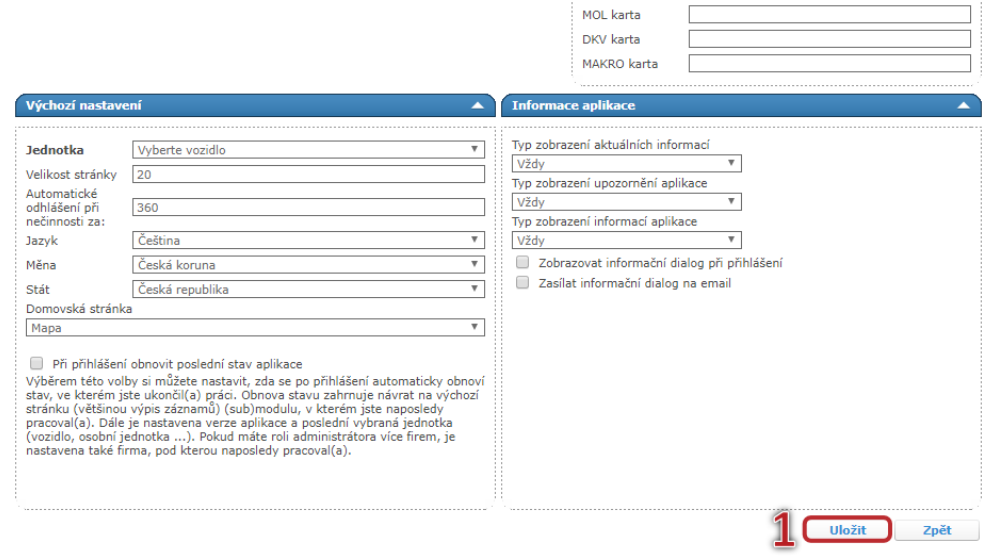

### **5. Vozidla**

Vozidla jsou do aplikace automaticky zavedena při montáži jednotek technikem. Jestliže nenajdete v aplikaci zavedená potřebná vozidla, nebyla do nich jednotka ještě namontována. Vyčkejte na její montáž a nezavádějte vozidlo sami. Některé parametry vozidel jsou zadány při montáži, jelikož mají přímou vazbu na funkčnost jednotek nebo aplikace.

#### **Záložka Základní údaje**

*Admin→Vozidla→Editovat vozidlo→záložka Základní údaje*

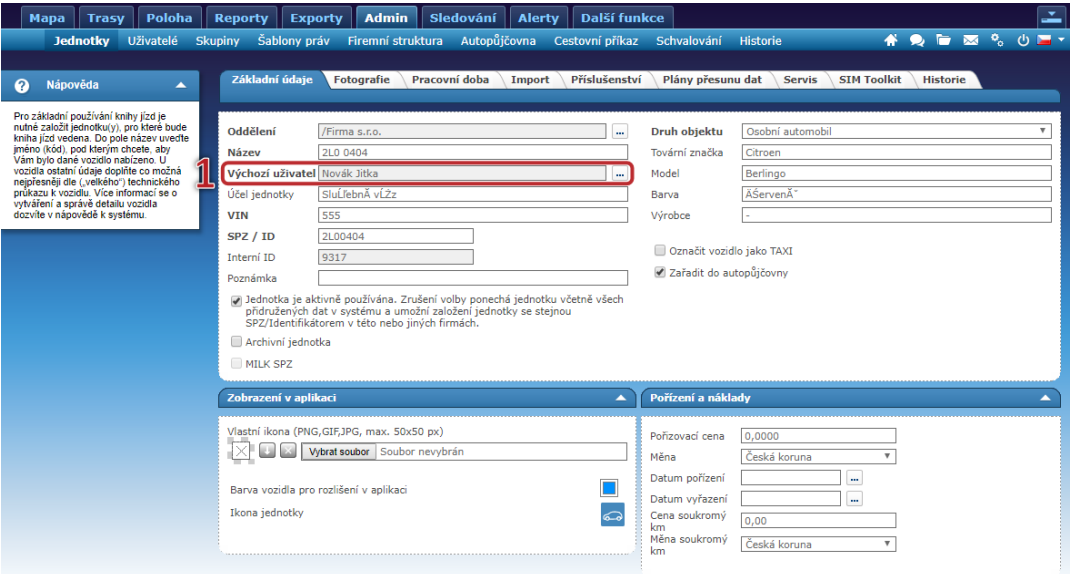

Na záložce Základní údaje můžete změnit výchozího řidiče (**1**). Po provedení změny bude vybraný uživatel veden jako řidič u všech následujících jízd, jestliže se k trase nepřihlásí jiný řidič identifikačním čipem.

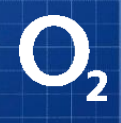

Ostatní záložky není nutné pro rychlé nastavení vyplnit. Po ukončení editace vozidla, potvrďte provedená nastavení stisknutím pole "Uložit<sup>a</sup>" ve spodní části obrazovky.

## **6. Tankovací karty**

Pokud používáte tankovací karty, přiřaďte karty k jednotlivým vozidlům nebo uživatelům (podle toho, jak máte karty od vydavatele vydané, zda na SPZ nebo na jméno).

#### **a) Jestliže je karta vydaná na jméno, číslo karty zapište k uživateli**

*Admin → Uživatelé → Přidat uživatele → záložka Identifikace*

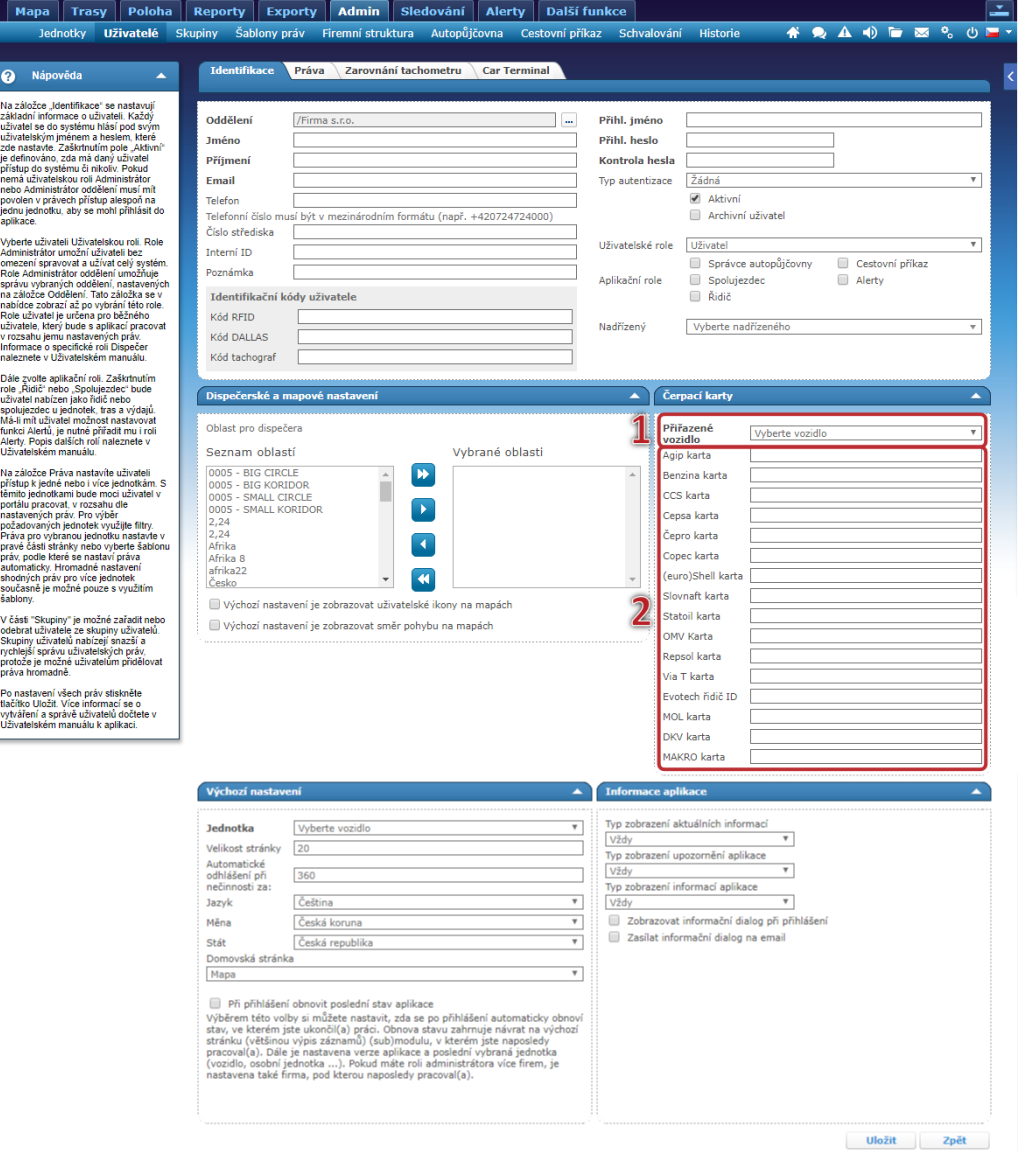

V části čerpací karty vyberte z číselníku Přiřazené vozidlo (**1**). U tohoto vozidla budou evidovány všechny náklady z tankovacích karet.

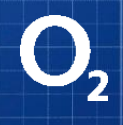

Podle vydavatele zadejte do příslušného pole celé číslo z tankovací karty bez mezer (**2**). Po ukončení editace uživatele potvrďte provedená nastavení stisknutím pole **Uložit** ve spodní části obrazovky.

#### **b) Jestliže je karta vydaná na SPZ vozidla, číslo karty zapište k vozidlu**

*Admin → Vozidla → Editovat vozidlo → záložka Základní údaje*

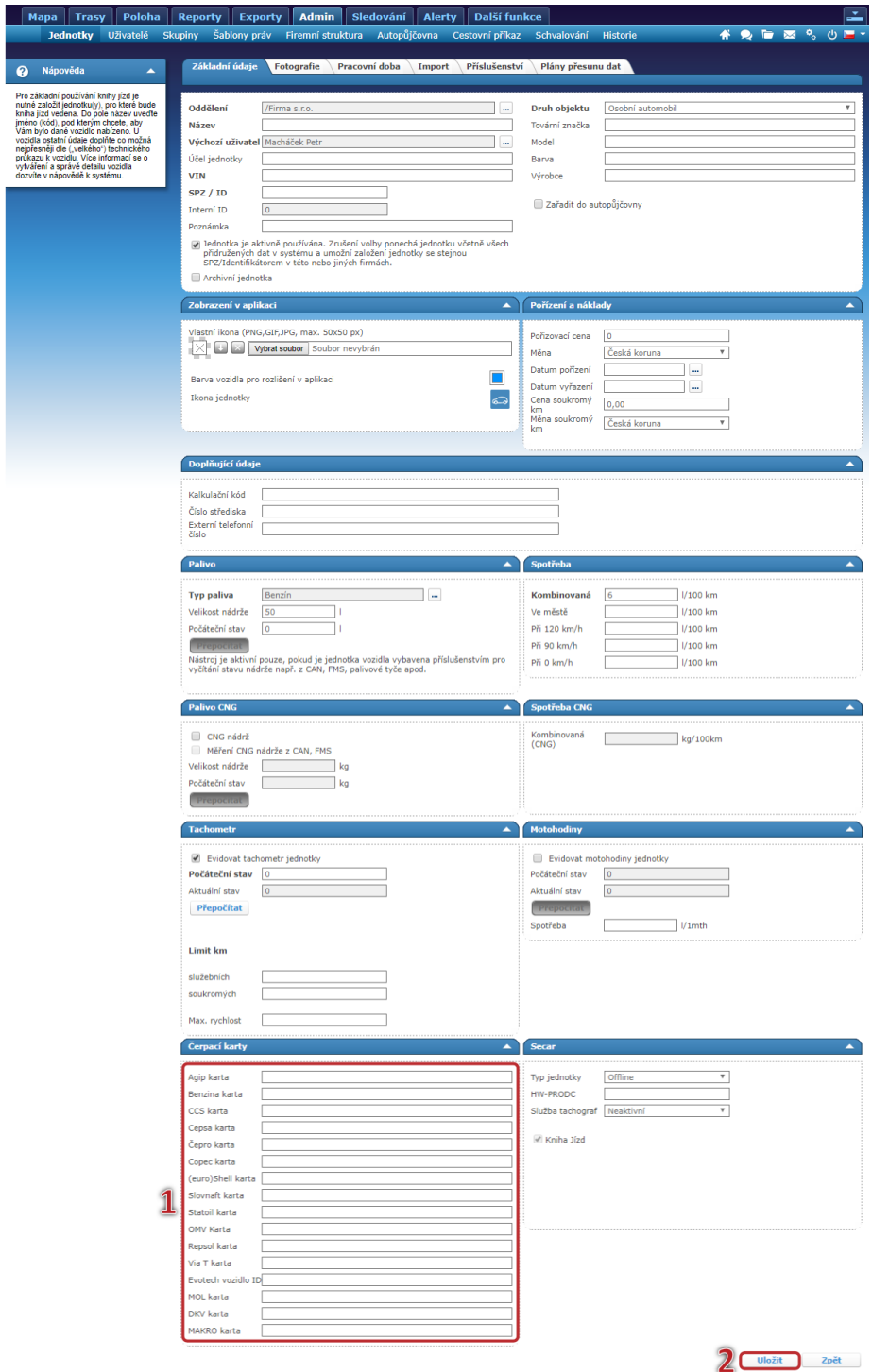

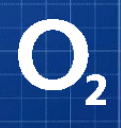

Podle vydavatele karty (**1**) zadejte do příslušného pole celé číslo z tankovací karty bez mezer.Po ukončení editace vozidla, potvrďte provedená nastavení stisknutím pole "Uložit" (2) ve spodní části obrazovky.

Poté, co jste prošli rychlým nastavením aplikace O<sub>2</sub> Car Control, ji již můžete začít využívat. Postupně, jak se s ní budete seznamovat, můžete některá nastavení doplnit o další informace, které Vám pomohou plně využít všechny funkčnosti systému. Detailní návod získáte v kontextových nápovědách nebo v Uživatelském manuálu, který je v aplikaci ke stažení.